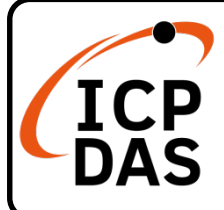

### **WP-5238-CE7 快速上手指南**

**V2.2, Apr. 2023**

### **產品內容**

除了本『快速上手指南』外,此產品內容還包括以下狺些配件:

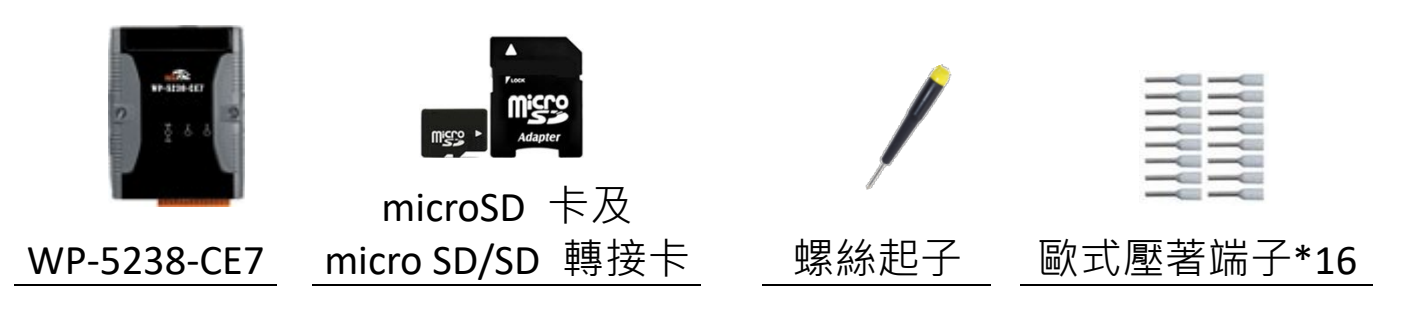

### **相關資源**

如何透過泓格科技官網 [\(www.icpdas.com\)](http://www.icpdas.com/)搜索驅動程式、手冊和產品規格

瀏覽器版

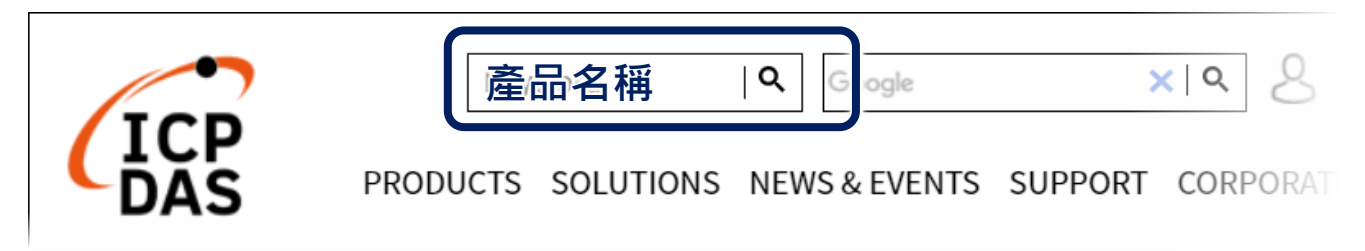

行動裝置版

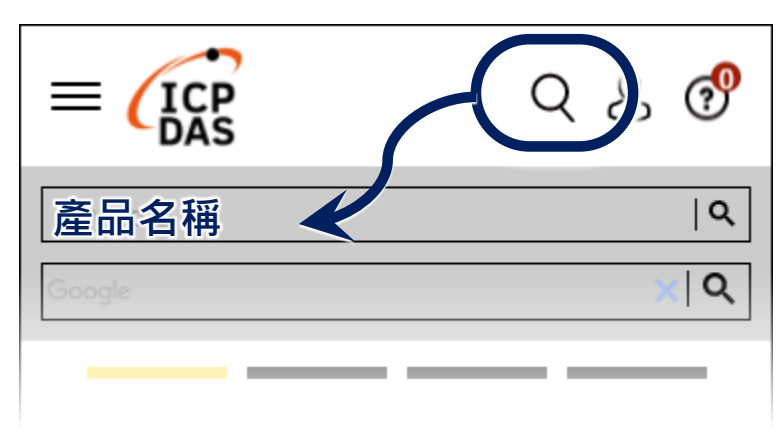

**技術支援**

[service@icpdas.com](mailto:service@icpdas.com) [www.icpdas.com](http://www.icpdas.com/)

## **1 設定啟動模式**

在開始任何安裝之前,請先確認旋轉式按鈕 的位置在『0』。

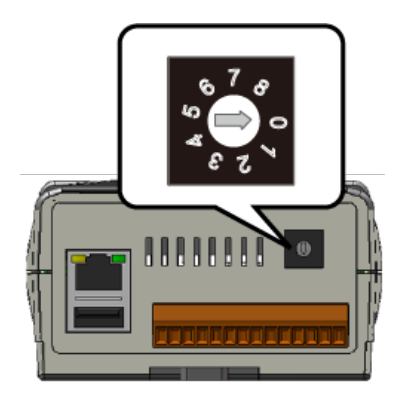

### **2 設置電源及連接 PC 及螢幕**

**1)** 連接 USB 滑鼠或 USB 鍵盤至 USB 埠。

**2)** 透過交換器,連接 Laptop/PC 至 LAN 埠。

**3)** 連接 +12 至 +48 VDC 的電源供應器至接頭的 PWR 端及 GND 端。

**4)** 連接顯示器至 VGA 埠。

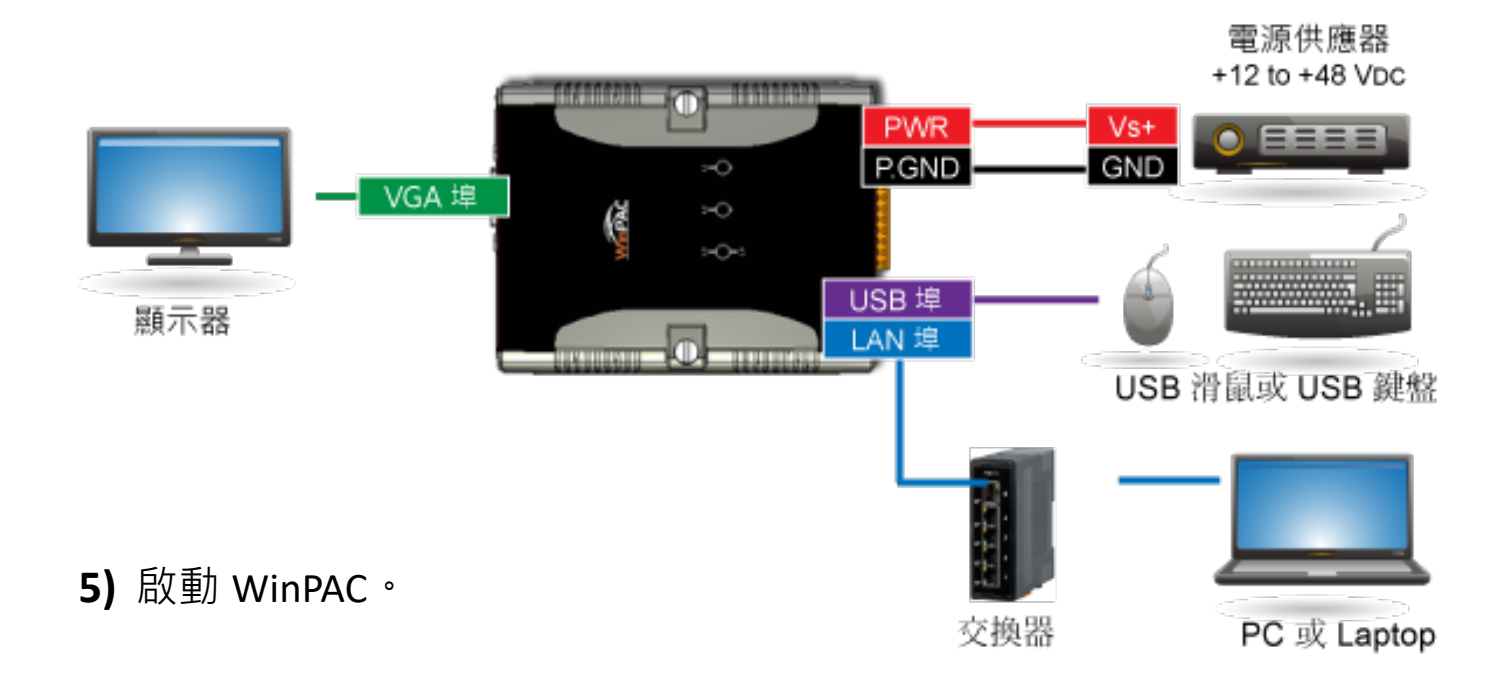

## **3 使用 PAC Utility 管理 WinPAC**

1) 雙擊桌面上的 PAC Utility 快捷圖示, 開啟 PAC Utility。

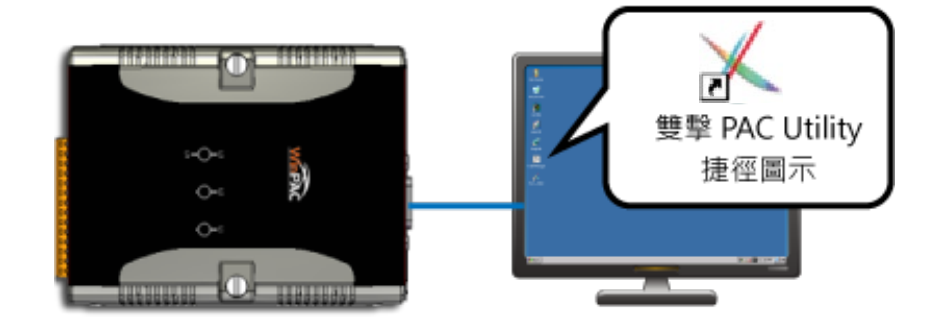

- **2)** 設定 IP 位址 (DHCP)、FTP 伺服器、自動執行檔…等功能。
- **3)** 於 File 選單中選取 Reboot 來重啟 WinPAC 使設定生效。

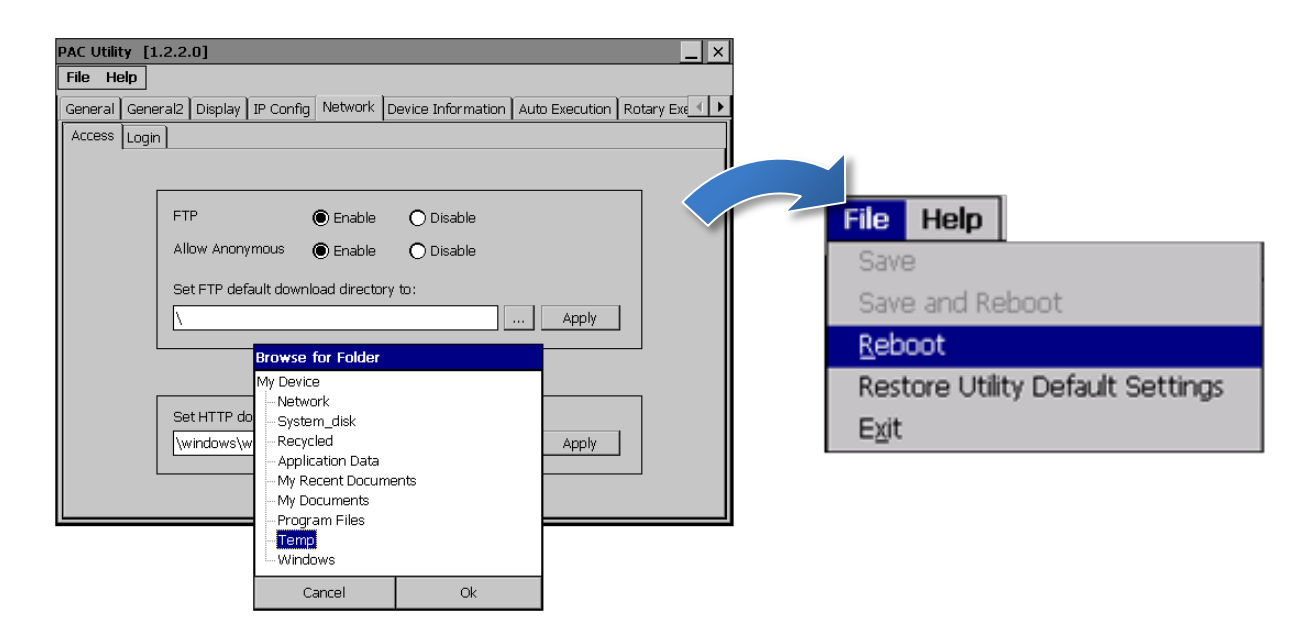

- **4 變更使用者介面語系**
- 1) 點選 Start 選單, 指向 Settings, 點選 Control Panel, 然後再 點選 Regional Settings 選項。

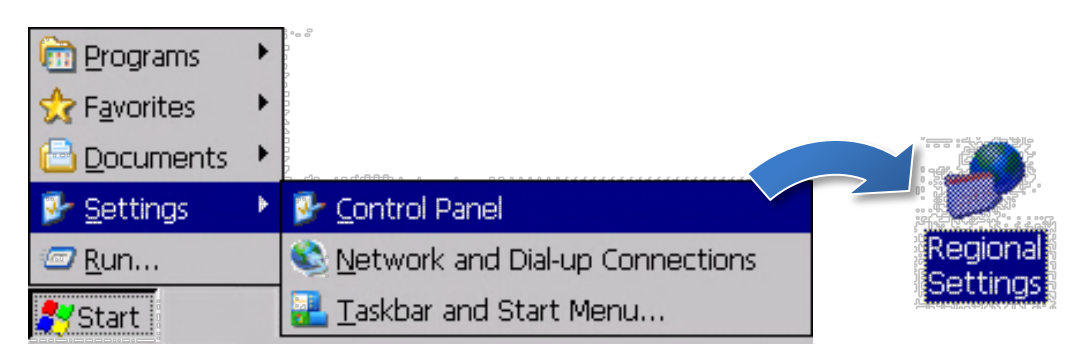

2) 點選 User Interface Language 頁籤,選取您的使用語系後,點選 OK 按鈕。

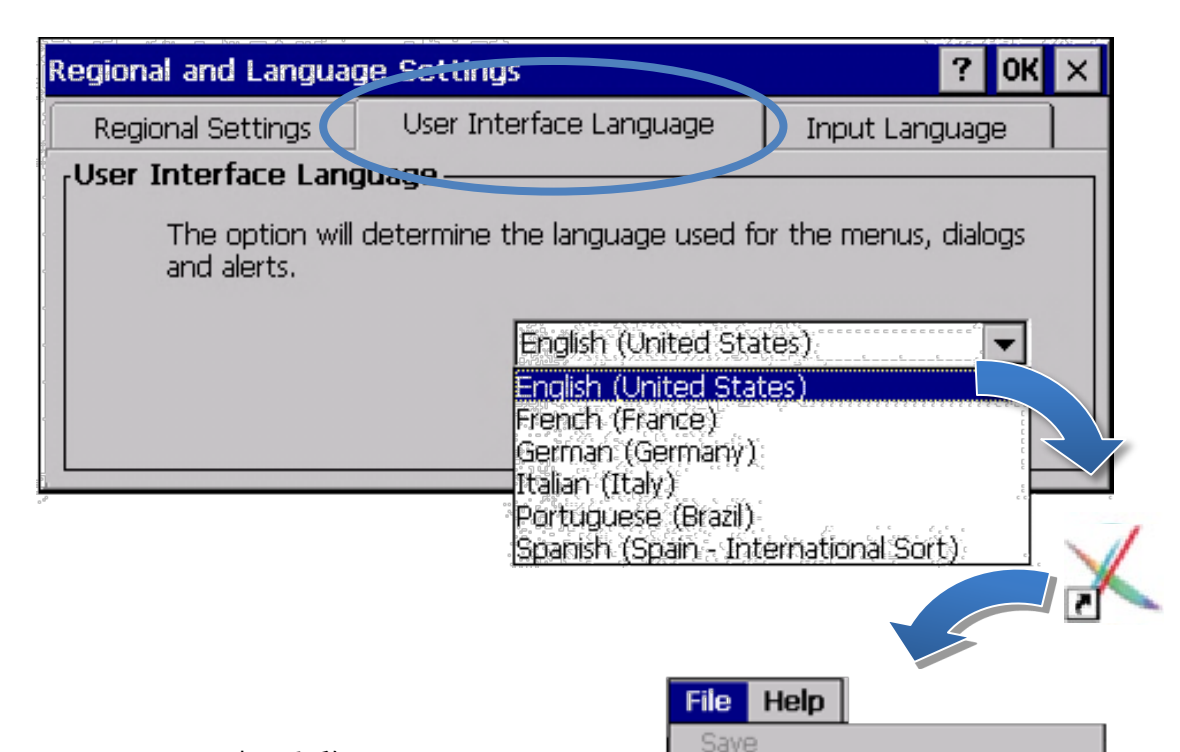

**3)** 執行 PAC Utility 來重啟 WinPAC 使設定生效。

# **5 插入及配線 XV-Board**

XV-Board 擴充 I/O 模組是用來擴充 WP-5238-CE7 的功能。

有關 XV-Board 的硬體安裝資訊, 請參閱 WP-5000-CE7 使用手冊-第二章。

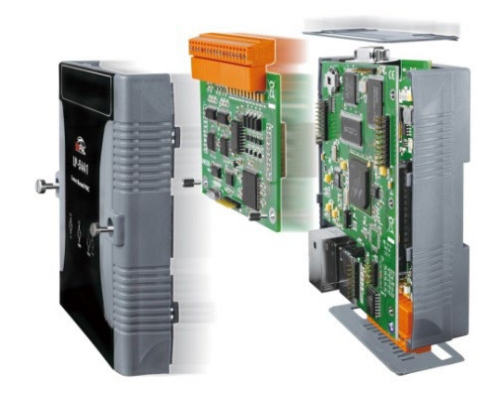

**Restore Utility Default Settings** 

Save and Reboot

Reboot

Exit

[https://www.icpdas.com/web/product/download/pac/wince/wp-5231-ce7/document/manual/wp-5000](https://www.icpdas.com/web/product/download/pac/wince/wp-5231-ce7/document/manual/wp-5000-ce7_user%20manual_tc.pdf) -ce7 user%20manual tc.pdf

有關於 XV-Board 擴充 I/O 模組的詳細資訊,請參閱:

https://www.icpdas.com/tw/product/guide+Remote\_I\_O\_\_Module\_\_and\_\_Unit+PAC\_\_%EF%BC%86a mp; Local I O Modules+XV-board

## **6 版本檢查**

Workbench 和 Runtime 版本有搭配的規則:

- **Workbench 11.0**搭配的版本為**Runtime Ver. 2.xx (出廠預設)**
- Workbench *1.08* 搭配的版本為 Runtime *Ver. 1.x***x**

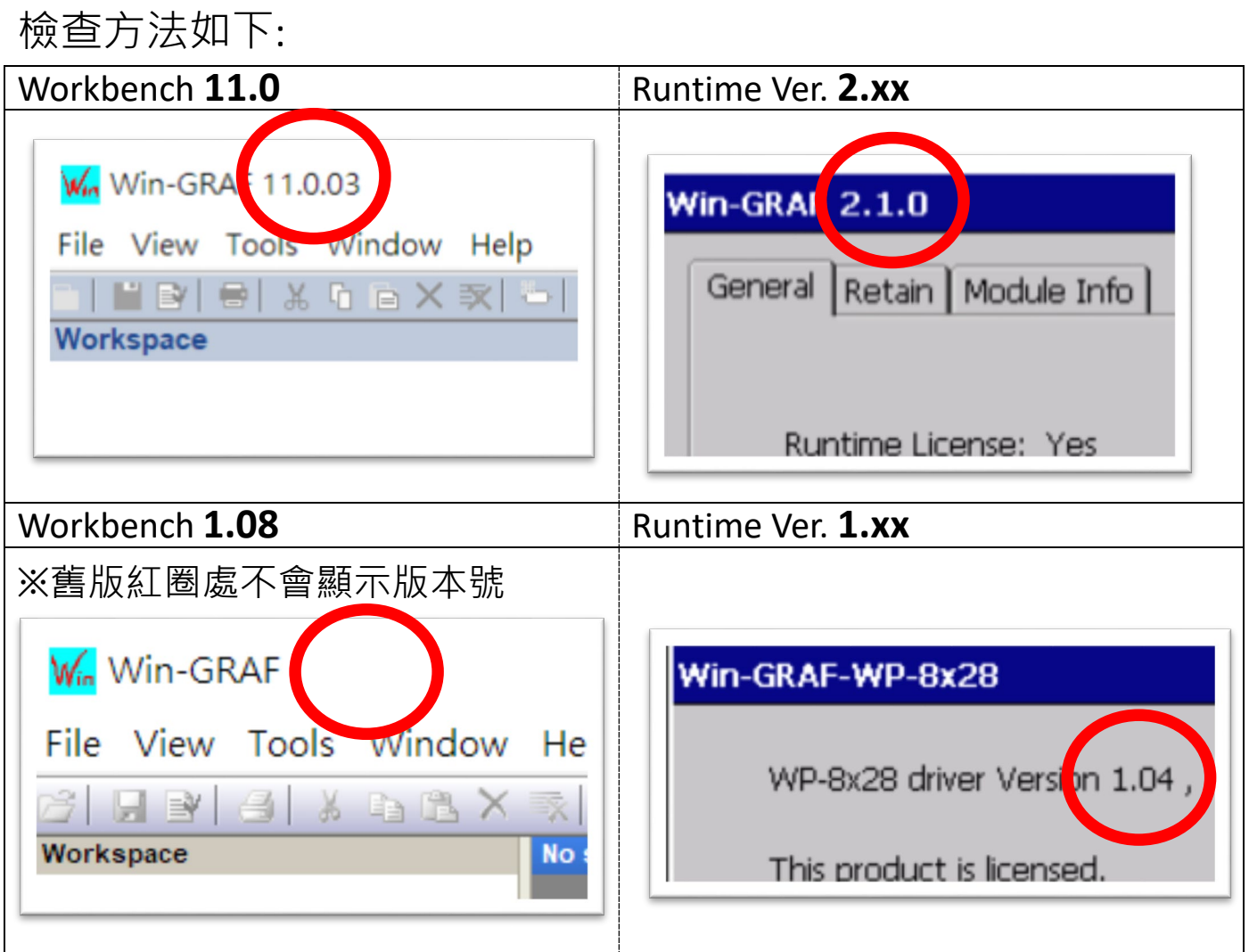

注意:出貨的 *Win-GRAF Runtime* 必須搭配 *Win-GRAF Workbench V11* 版 *(*或以上*)*。

## **7 下載新版的 Win-GRAF Workbench V11**

輸入『**win-graf**』在泓格首頁的關鍵字搜尋框裡。找到『軟體下載』頁 籤並且點選下載 Win-GRAF Workbench 最新安裝版本。

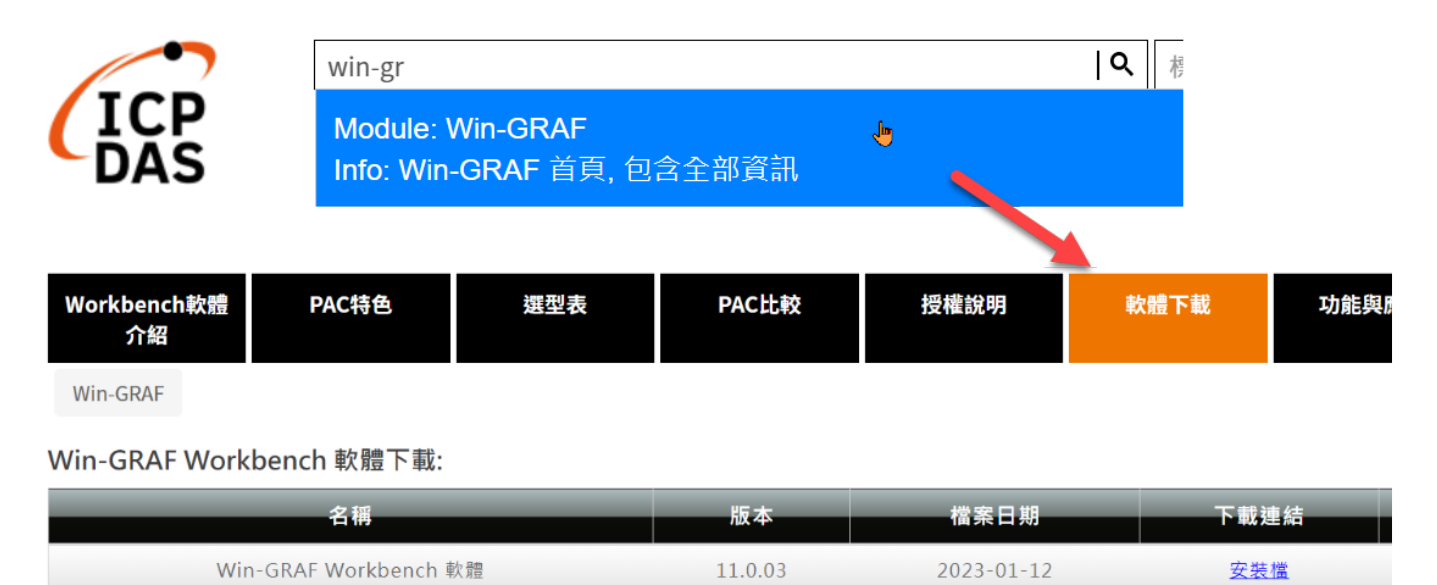

### **8 回復舊版 Win-GRAF Runtime (1.xx)**

Win-GRAF runtime (2.xx) 不完全支援由 Win-GRAF Workbench 1.08 版編譯 的檔案,日日前並沒有進行相容性的開發計畫。如需回復舊版軟體,請 自行下載並復原 PAC 的 **Win-GRAF runtime 1.xx** 的版本。

回復至舊版方式如下:

**1)** 將步驟 5 的頁籤往下卷到底並點擊『舊版 Workbench 軟體與驅動程式 下載』開啟表格。

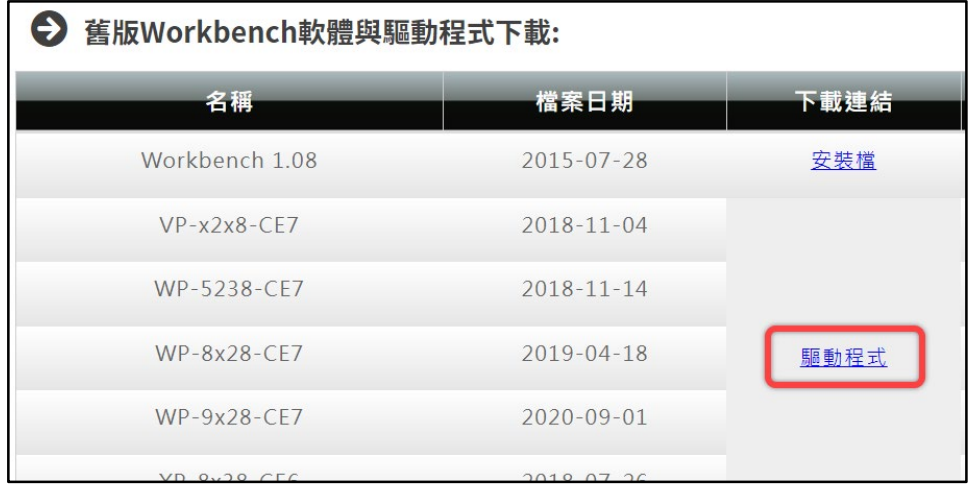

**2)** 點選『驅動程式』, 複製舊版 **Win-GRAF\_Install er\_Old.Zip** 到隨身 碟或者 micro SD 卡 內,並解壓縮。

#### **3)** 安裝 Runtime

在 PAC 上的隨身碟或 micro SD 找到" Win-GRAF\_Installer\_Old"目錄, 如 下方截圖所示:

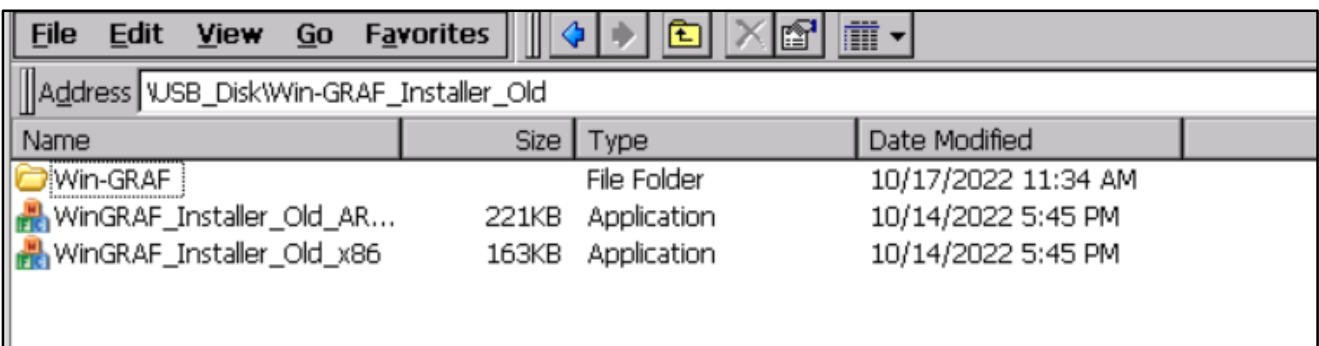

此處因應不同的 CPU 故需選擇不同的執行檔:

- **XP-8x28-CE6** 系列:請選擇 "WinGRAF\_Installer\_Old\_**x86**.exe"
- **WP-9xx8-CE7**、**WP-8x28-CE7**、**WP-5238-CE7**、**VP-x2x8-CE7** 系列型

號:請選擇 "WinGRAF\_Installer\_Old\_**ARM**v4I.exe"

更新成功後,需重新啟動 PAC。

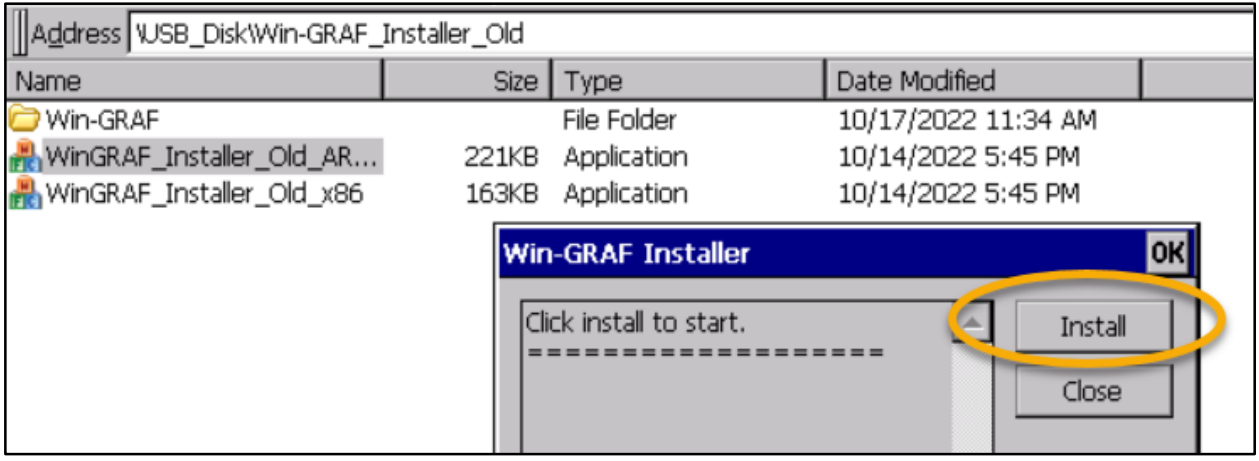

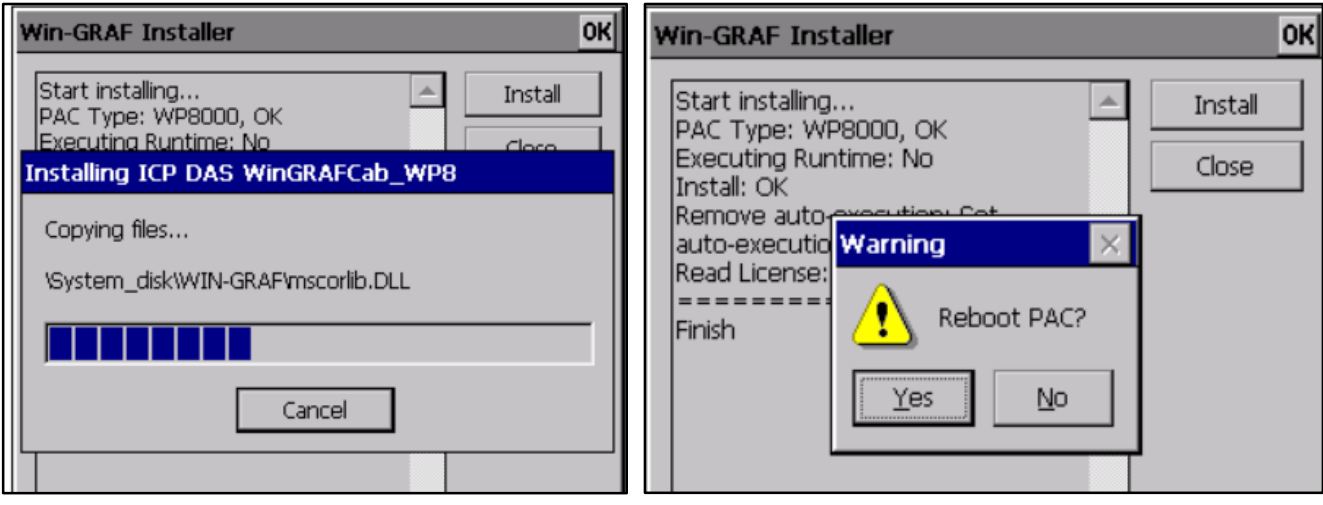

## **9 乙太網路通訊埠(Port)設定**

Win-GRAF Runtime (2.xx) 以上的版本,可支援乙太網路通訊埠設定。建議 維持預設值為 **1100**。設定後必須重新啟動 Win-GRAF Runtime 才會生效

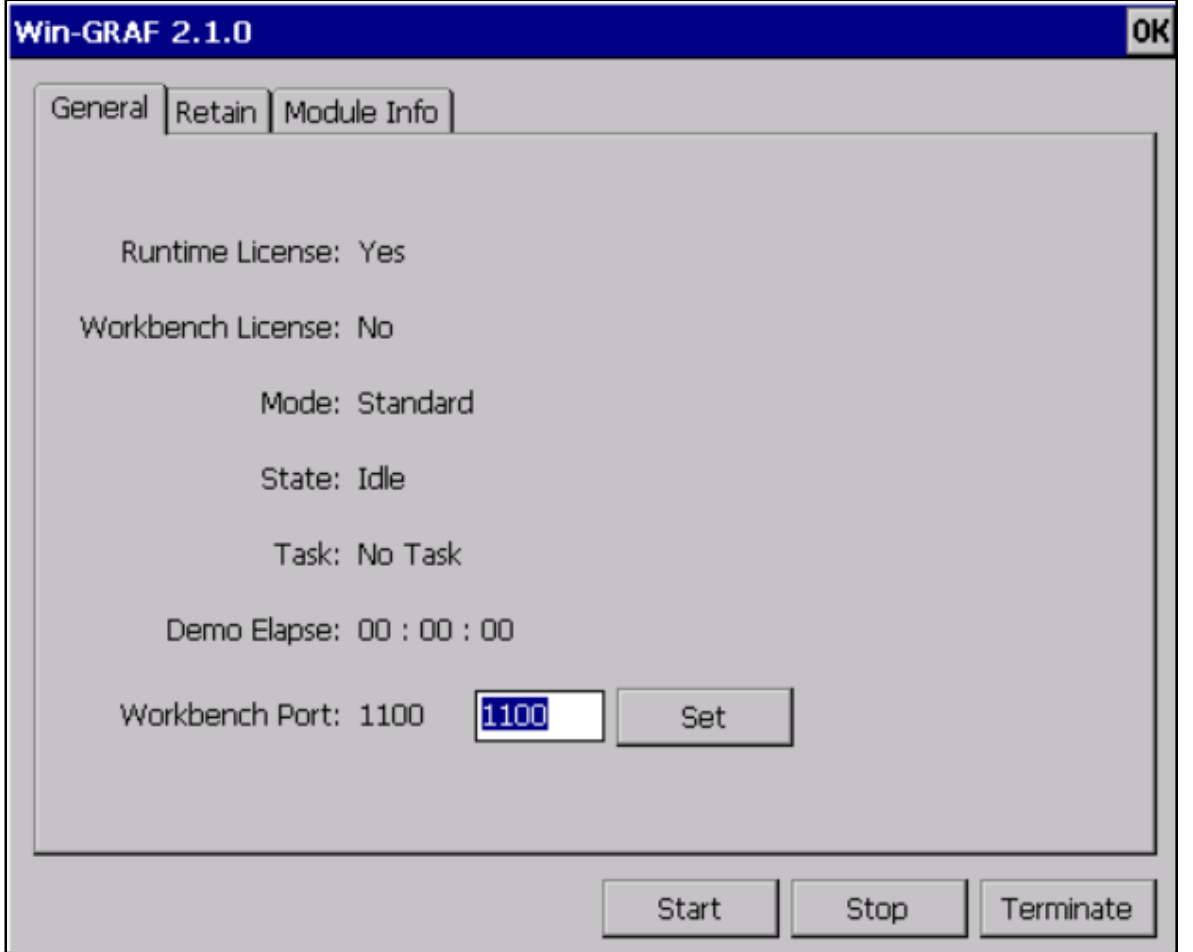